## [คู่มือการใช้งาน](http://email.buu.ac.th/data/outlook_android.pdf) email ผ่านโปรแกรม Outlook บนอุปกรณ์ Android

ผู้ใช้งานสามารถดาวนโหลดโปรแกรมได้จาก Play Store โดยค้นหาและติดตั้งโปรแกรมที่ชื่อว่า Outlook และเปิดโปรแกรมขึ้นมา

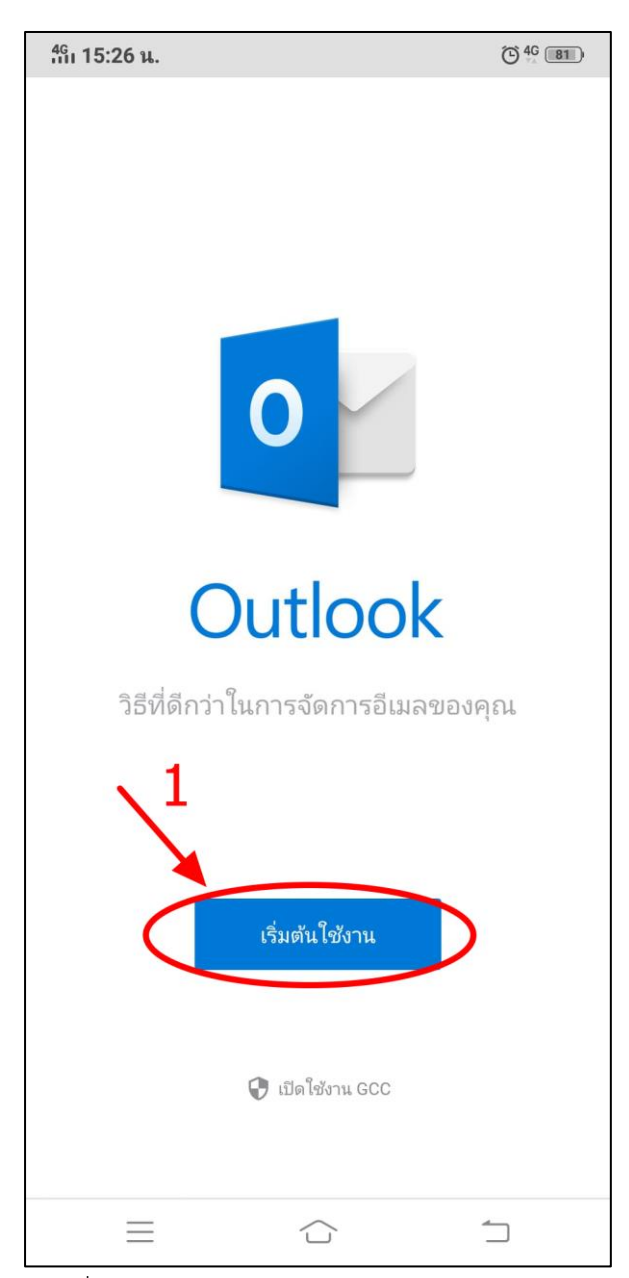

ภาพที่ 1 ภาพหน้าจอโปรแกรม Outlook

จากภาพที่ 1 เมื่อผู้ใช้เปิดโปรแกรมขึ้น ให้ผู้ใช้งานคลิกปุ่ม เริ่มต้นใช้งาน ดังหมายเลข 1

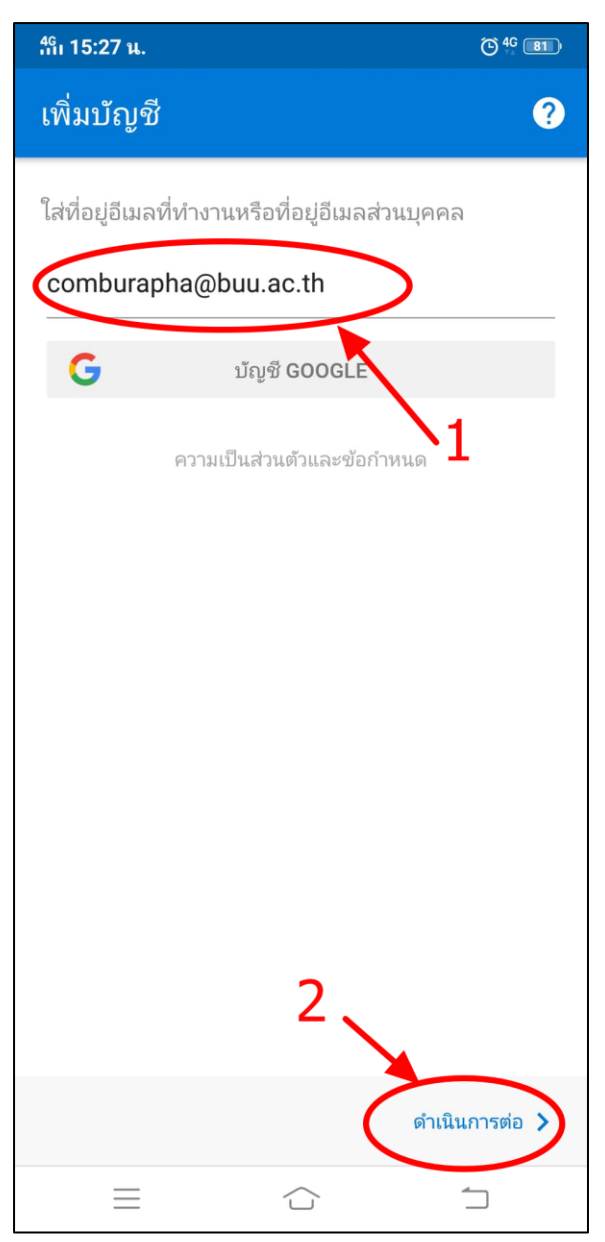

ภาพที่ 2 ภาพหน้าจอเพิ่มบัญชีผู้ใช้

จากภาพที่ 2 ให้ผู้ใช้ทำการกรอกบัญชีผู้ใช้ในช่องหมายเลข 1 ตัวอย่าง ชื่อบัญชีผู้ใช้@buu.ac.th และ คลิกดำเนินการต่อ ดังหมายเลข 2

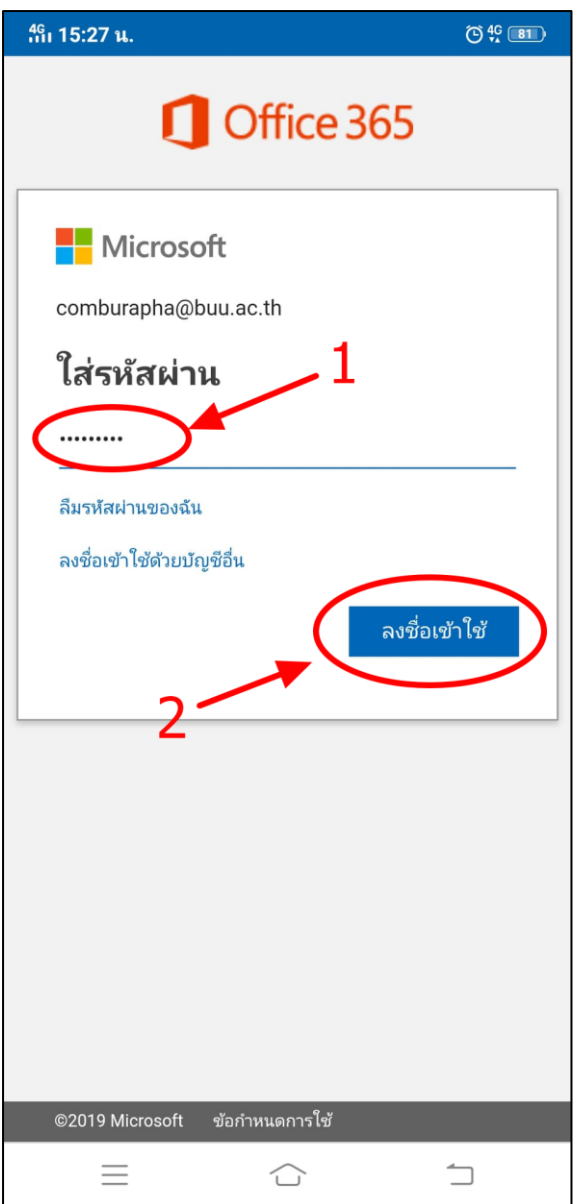

ภาพที่ 3 ภาพหน้าจอบันทึกรหัสผ่าน

ิจากภาพที่ 3 ให้ผู้ใช้ทำการกรอกข้อมูลรหัสผ่านสำหรับเข้าใช้อีเมลที่ได้รับจากสำนักคอมพิวเตอร์ใน ช่องที่ 1 และทำคลิกปุ่ม ลงชื่อเข้าใช้งานที่หมายเลข 2

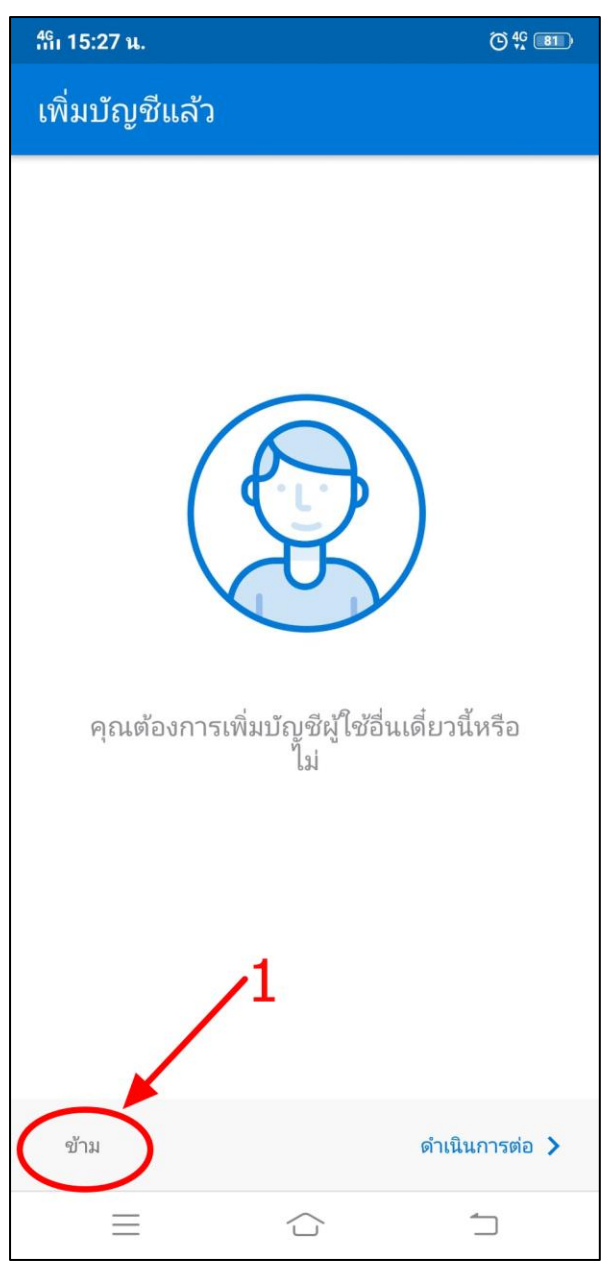

ภาพที่ 4 หน้าจอเพิ่มบัญชีผู้ใช้อื่น

จากภาพที่ 4 โปรแกรมจะแสดงหน้าจอเพื่อบันทักบัญชีผู้ใช้อื่น กรณีที่ผู้ใช้มีบัญชี outlook หรือ hotmail อื่น กรณีนี้ให้ผู้ใช้ทำการคลิกปุ่มข้าม ที่หมายเลข 1 เพื่อเข้าสู่ขั้นตอนถัดไป

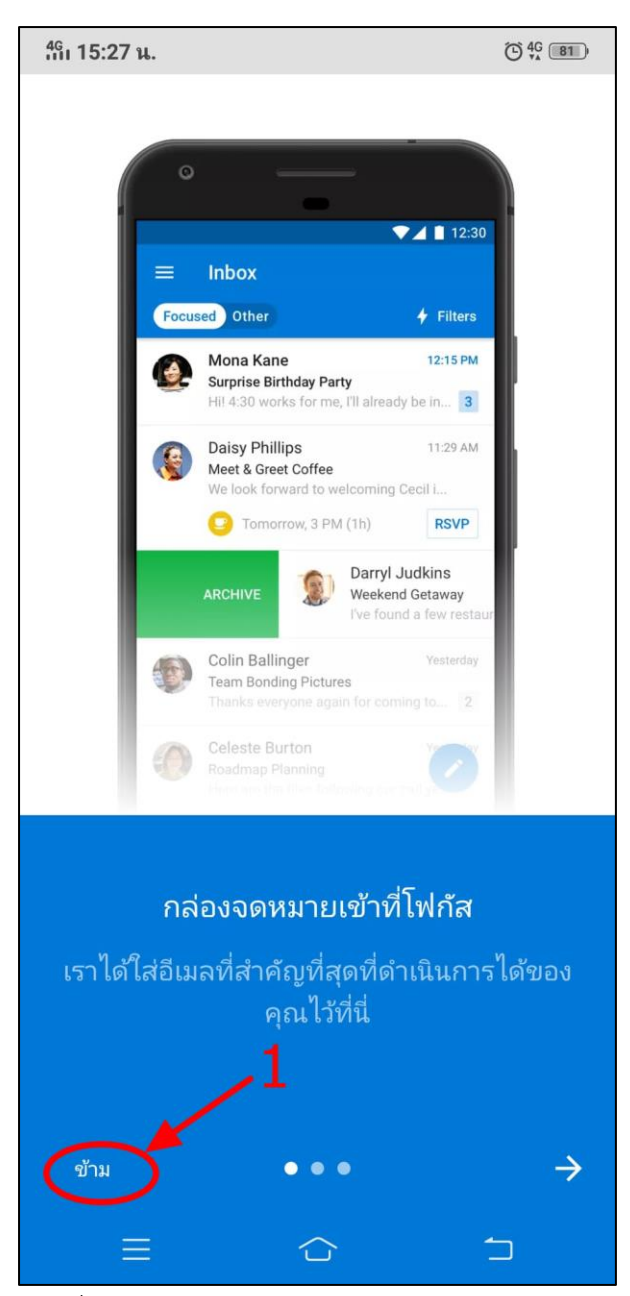

ภาพที่ 5 หน้าจอแสดงตัวอย่างการใช้งานกล่องจดหมาย

้จากภาพที่ 5 โปรแกรมแสดงหน้าจอตัวอย่างการใช้งานกล่องจดหมาย ให้ผู้ใช้ทำการคลิกปุ่ม ข้าม ที่ หมายเลข 1

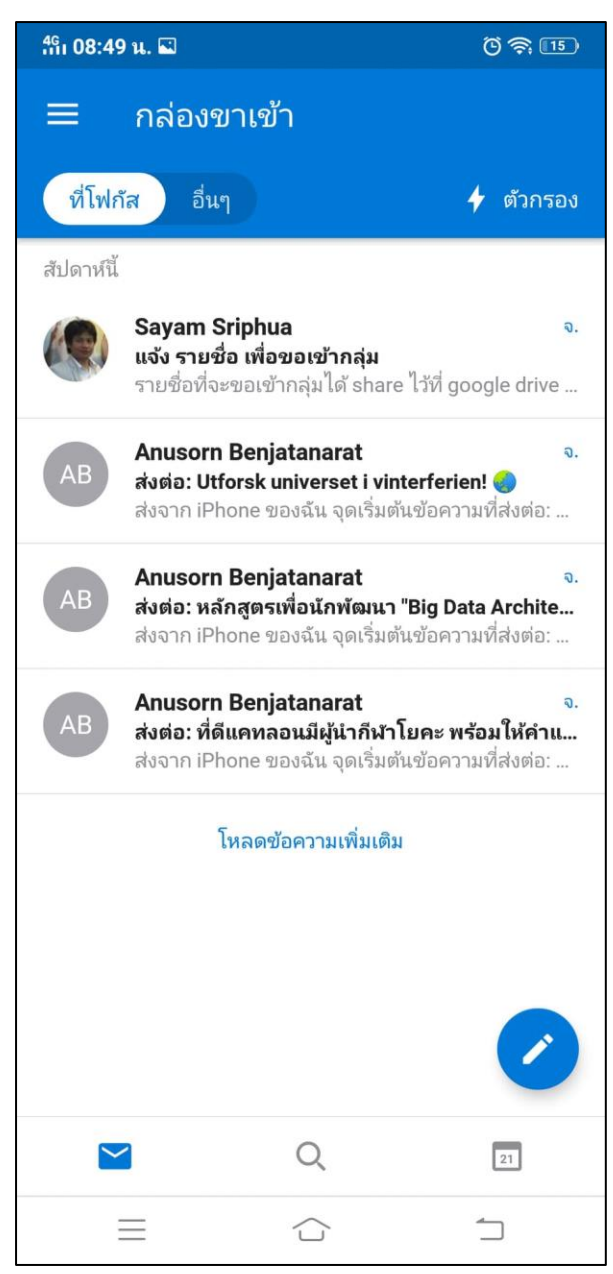

ภาพที่ 6 หน้าจอแสดงกล่องจดหมาย

## จากภาพที่ 6 โปรแกรมตั้งค่าเสร็จสมบูรณ์แล้ว ผู้ใช้งานสามารถคลิกที่อีเมลเพื่ออ่านได้ทันที